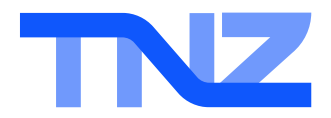

# Fax Help Guide

Sending Fax via the Dashboard (Web-to-Fax)

## **INTRODUCTION**

The TNZ Dashboard is a feature filled way to send fax broadcasts. You can set a date/time for your broadcast as well as view your fax's progress in real time.

Before loading your fax broadcast, you'll need a list of contacts. Contacts can be held in a spreadsheet (Excel or CSV) on your computer, or you can use the Dashboard's Address Book to manage your contacts.

Four steps to sending your fax broadcast:

- 1. Log into [www.tnz.co.nz](http://www.tnz.co.nz/) using your username and password
- 2. Select **New Message** | **Send Fax** from the menu, then click the **Send Fax** option
- 3. Complete the form to design your fax broadcast, then click **Submit**
- 4. Track your broadcast's progress in real time using the **View Messages** | **Messages Sent** menu

## **SENDING YOUR FAX BROADCAST**

### Step 1: Log into www.tnz.co.nz

Visit Error! Hyperlink reference not valid.[https://login.tnz.co.nz](https://login.tnz.co.nz/) and log in using your supplied Username and Password. Your username is typically your email address.

If you have forgotten your password, you can reset it here: [https://www.tnz.co.nz/About/ForgotMyPassword](https://www.tnz.co.nz/About/ForgotMyPassword/)

### Step 2: Find the Send Fax wizard

Select Send Fax from the left side menu, then select the green Send Fax option:

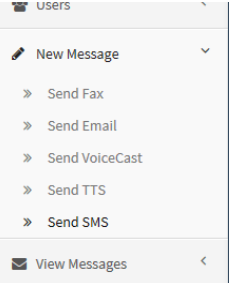

Step 3: Complete the Send Fax wizard

- 1) Upload documents into "Step 1"
- 2) Click the blue **Upload a list** button to import your spreadsheet of fax numbers, or select one of the Address Book options to grab contacts from your address book
- 3) Enter a relevant **Reference**, e.g. "My fax broadcast to customers" and select an appropriate Date and Time for the broadcast to send (leave this as default to send the broadcast immediately)
- 4) Check the **Confirmation** box and click the blue **Submit** button to complete your broadcast set up

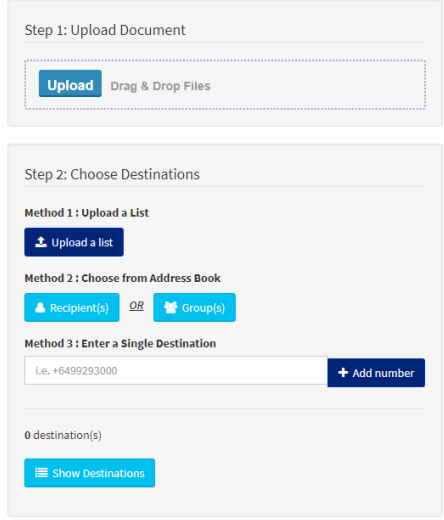

#### Step 4: Track your broadcast's progress and results

Using the **View Messages** | **Messages Sent** menu, you can view progress in real-time. Clicking on a message will display additional details on the broadcast, including individual results, the message sent, and more.